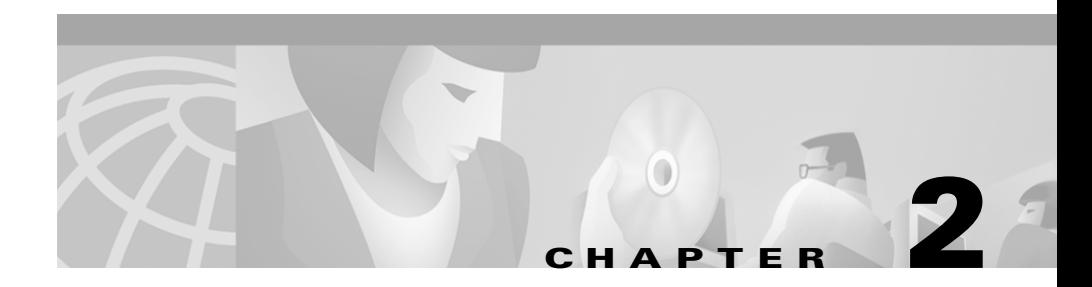

# **Installing CD One**

This chapter consists of:

- **•** [Installation Overview](#page-1-0)
- **•** [Preparing to Install CD One](#page-2-0)
- **•** Performing a New Installatio[n](#page-12-0)
- **•** [Performing an Upgrade Installation](#page-10-0)
- **•** [Verifying the Installation](#page-12-0)
- **•** [Removing CD One](#page-13-0)

### <span id="page-1-0"></span>**Installation Overview**

[Table 2-1](#page-1-1) is an overview of CD One installation tasks. It contains references to more detailed information about each task.

<span id="page-1-1"></span>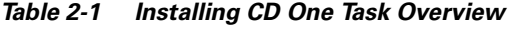

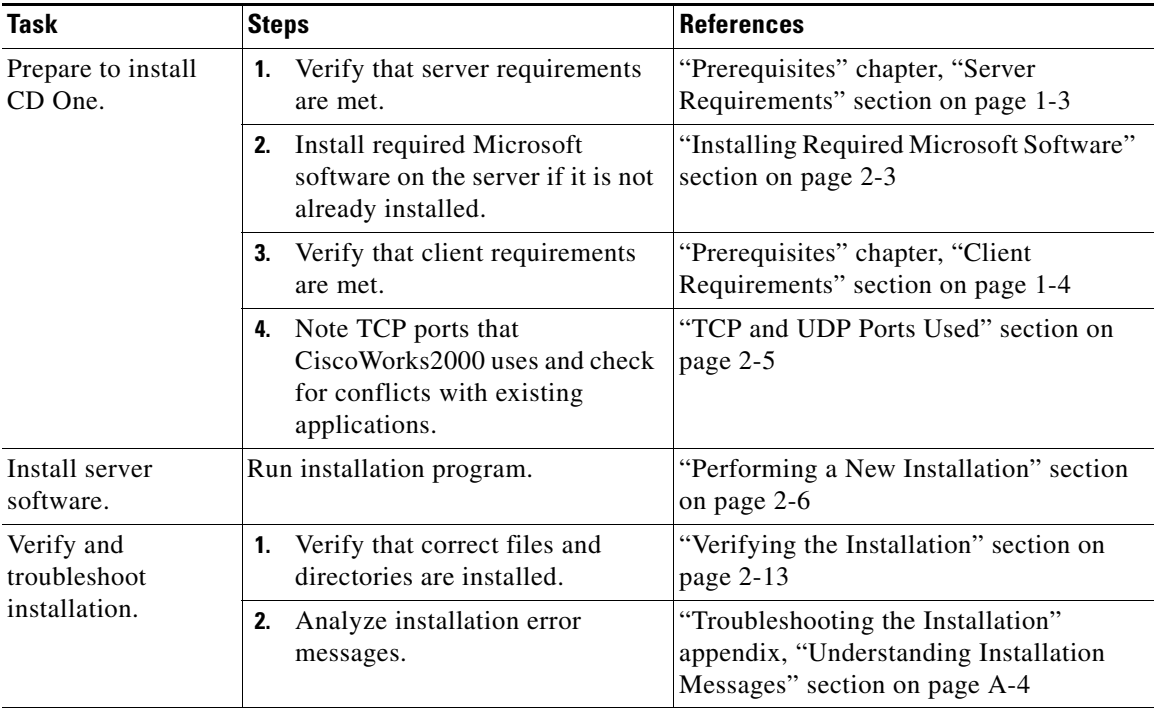

### **Installation Notes**

During installation, you might see warnings from the Windows NT system that it has found a read-only file. You can choose **Yes** to overwrite the file, **No** not to overwrite the file, or **Cancel** to cancel the installation. If you cannot continue the installation, call your technical support representative for assistance.

You might also see warnings that the installation system is running out of disk space. You can choose to free disk space on the system and click **Yes** to continue, or click **No** to exit the installation.

You can cancel the installation at any time by clicking **Cancel** at the bottom of any installation screen.

CD One is installed in the default directory C:\Program Files\CSCOpx. If you select another directory during the installation, CD One will be installed in that directory.

## <span id="page-2-0"></span>**Preparing to Install CD One**

Before you install CD One, make sure your server and client environments meet the hardware and software requirements described in the "Prerequisites" chapter.

*Do not*:

- **•** Use DHCP running in dynamic mode on the CiscoWorks2000 Server.
- **•** Install CiscoWorks2000 on a system that is configured as a primary or backup domain controller.
- **•** Install CiscoWorks2000 on a FAT file system.

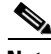

**Note** If you are running HP OpenView, the installation might take significantly longer to complete. Stop all HP OpenView services before installing CiscoWorks2000 CD One.

### <span id="page-2-1"></span>**Installing Required Microsoft Software**

Depending on your system requirements, installing the software might require three or more Microsoft software application installations.

The major steps required for installing the CD One software are:

**1.** Make sure the system has Microsoft Windows NT Server 4.0 or Microsoft Windows NT Workstation 4.0 (US English or Japanese versions) installed. **2.** Make sure Windows NT 4.0 Service Pack 5 is installed.

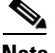

**Note** You do not need to remove previous service pack versions.

#### **a.** Select **Start > Programs > Administrative Tools > Windows NT Diagnostics**.

**b.** Select the **Version** tab.

If Version 4.0 Build 1381: Service Pack *n* (where *n* is 5) appears, Service Pack 5 is already installed*.*

If this information does not appear, Service Pack 5 is not installed. Install it now. Refer to the Microsoft Web site.

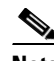

**Note** When installing Service Pack 5, select either the Standard 40 bit encryption or the High 128 bit encryption. If you have previously installed 128 bit components on your system, download the High 128 bit encryption version.

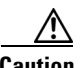

**Caution** If you are not familiar with the Windows NT 4.0 Service Pack 5, refer to the Microsoft Web site for additional information. If you install the software incorrectly, you will be unable to install CD One successfully.

- **3.** Make sure Internet Explorer 5.0 or 5.01 is installed and running JVM version 5.0.0.317 (or current shipping version).
	- **–** To verify the JVM version, Select **View > Java Console.**
	- **–** To download the supported JVM version, refer to the Microsoft web site.

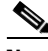

**Note** The download and installation programs for these required software packages are subject to change by Microsoft at any time. For these reasons, it is not possible to provide exact instructions for the installation of the required Microsoft software.

#### **Key Installation Points**

Remember these points when installing the required server software:

- **•** Always keep the *newer* file whenever you are prompted by an installation program to replace a newer file with an older file.
- **•** Always reboot your system when you are prompted to do so by an installation program.
- **•** You might be asked to register with Microsoft before downloading some of the required software. Complete the registration as you wish. Selections you make during registration will not affect the installation.

### <span id="page-4-0"></span>**TCP and UDP Ports Used**

In addition to the standard network ports, CD One uses the following TCP and UDP ports:

- **•** 42340/tcp (CiscoWorks2000 Daemon Manager, the tool that manages server processes)
- **•** 42341/tcp (Open Server Gateway)
- **•** 42342/udp (Osagent)
- **•** 42343/tcp (Jrun)
- **•** 1741/tcp (the port used for the CiscoWorks2000 HTTP server)

See the "Preparing to Use CD One" chapter for more information about accessing the server.

### **Performing a New Installation**

The CD One installation program takes approximately 30 minutes to complete on a PC with the minimum required hardware. This can extend to 1 hour if you perform network management integration during the installation process. The installation program installs a web site on port 1741, which should not conflict with another web site unless the other web site is on port 1741.

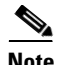

**Note** You can cancel the installation at any time by clicking **Cancel** at the bottom of the installation screens.

#### **Running the Installation Program—New Installation**

To run the installation program:

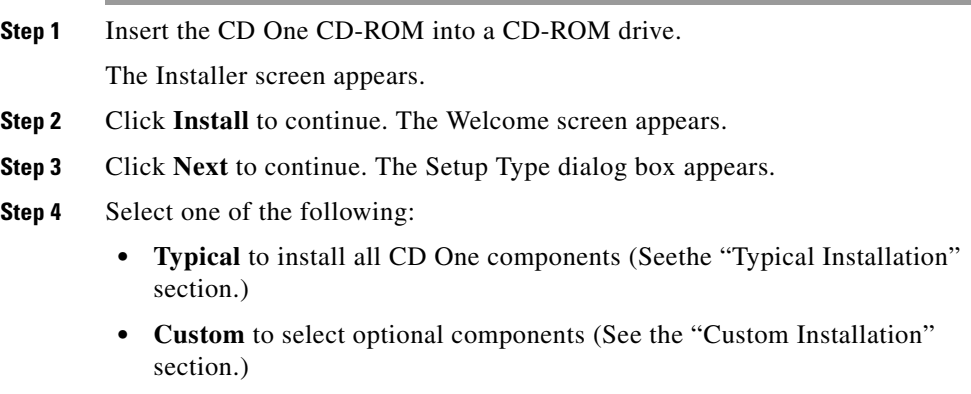

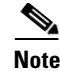

**Note** You can install the Integration Utility on a separate NMS machine without having to install all CD One components. If the Integration Utility is installed on the same machine as CD One, integration begins automatically and automatically consumes new network management integration data bundles (NMIDBs) each time a new CiscoView device is installed. However, if the Integration Utility is installed on a separate machine, you must use the menu option in the NMS to acquire the most recent NMIDB. See the ["Custom](#page-8-0)  [Installation" section on page 2-9](#page-8-0) to install the Integration Utility on a separate machine.

#### <span id="page-6-0"></span>**Typical Installation**

If you select the typical option:

- **Step 1** Click **Next** to continue. The installation script checks dependencies and verifies your available disk space. Then the Start Copying File dialog box appears.
- **Step 2** Click **Next** to continue.

Installation proceeds and the Integration Utility dialog box appears.

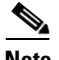

**Note** For information about the Integration Utility and third party NMS integration, refer to *Using CiscoView*.

**Step 3** Select one of the following:

- **• Later** to integrate with a third party NMS after installation
- **• Now** to integrate with a third party NMS during installation
- **a.** Click **Next** to continue. The Integration Utility dialog box appears, displaying a list of adapters.
- **b.** Select the adapter from the list, or select **none** to integrate after the installation is complete, then click **Next**. If you select **none**, skip to step **[d.](#page-9-0)**

The Integration Utility dialog box appears, asking if you want to enable download options from the Cisco Web page (CCO).

- **c.** Select one of the following:
	- **• No** to not enable future upgrades from the Cisco Web page.
	- **• Yes** to enable future upgrades from the Cisco Web page. Enter your CCO user ID and password.

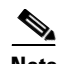

**Note** You must have CCO login privileges. If you do not have a user account and password on CCO, contact your channel partner or enter a request on the standard CCO web site (www.cisco.com).

- **d.** Click **Next** to continue. A Requirements Verification screen appears.
- **e.** Click **OK**.

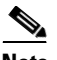

**Note** A dialog box might display services that are running. To stop the services and continue the installation, click **Yes**.

When installation is complete, the Restart Windows dialog box appears, asking if you want to restart your system.

**Step 4** Select **Yes**, then click **OK**.

CD One is installed in the default directory, C:\Program Files\CSCOpx.

**Step 5** Prepare the client system for use. See the "Preparing to Use CD One" chapter.

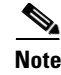

**Note** You *must* restart your system when installation is complete to restart the processes.

> If errors occurred during installation, check the installation log located in the root directory on the drive where the operating system is installed. The default is C:\cw2000 in001.log. Each installation creates a new installation log that is saved as a different file. For example, the second time you install CD One, the installation log is saved as C:\cw2000\_in002.log. For troubleshooting information or to verify the directories installed on your system, see the "Troubleshooting the Installation" appendix.

#### <span id="page-8-0"></span>**Custom Installation**

If you select the custom option:

**Step 1** Click **Next** to continue. The Select Components dialog box appears.

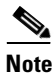

**Note** For information about the Integration Utility and third party NMS integration, refer to *Using CiscoView*.

- **Step 2** Select one of the following:
	- **• CD One Second Edition (including Integration Utility)** to install all of the CD One components
	- **• Integration Utility** to install only the Integration Utility
- **Step 3** Click **Next** to continue.

The installation script checks dependencies and verifies your available disk space. Then the Start Copying Files dialog box appears.

**Step 4** Click **Next** to continue. The Setup screen appears, displaying the installation progress. The Integration Utility dialog box appears.

**Step 5** Select one of the following:

- **• Later** to integrate with a third party NMS after installation
- **• Now** to integrate with a third party NMS during installation
- **a.** Click **Next** to continue. The Integration Utility dialog box appears, displaying a list of adapters.
- **b.** Select the adapter from the list, or select **none** to integrate after installation is complete, then click **Next**. If you select **none**, skip to step **[d.](#page-9-0)**

The Integration Utility dialog box appears, asking if you want to enable download options from the Cisco Web page (CCO).

If you are installing only the Integration Utility, enter the CiscoWorks2000 server name and HTTP port.

- **c.** Select one of the following:
	- **• No** to not enable future upgrades from the Cisco Web page.
	- **• Yes** to enable future upgrades from the Cisco Web page. Enter your CCO user ID and password.

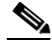

**Note** You must have CCO login privileges. If you do not have a user account and password on CCO, contact your channel partner or enter a request on the standard CCO web site (www.cisco.com).

- <span id="page-9-0"></span>**d.** Click **Next** to continue. A Requirements Verification screen appears.
- **e.** Click **OK**.

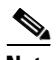

**Note** A dialog box might display services that are running. To stop the services and continue the installation, click **Yes**.

When the installation is complete, the Restart Windows dialog box appears, asking if you want to restart your system.

- **Step 6** Select **Yes**, then click **OK**. CD One software is installed in the default directory, C:\Program Files\CSCOpx, or the directory specified (new installation only).
- **Step 7** Prepare the client system for use. See the "Preparing to Use CD One" chapter.

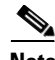

**Note** You *must* restart your system when installation is complete to restart the processes.

> If errors occurred during installation, check the installation log located in the root directory on the drive where the operating system is installed. The default is C:\cw2000\_in001.log. Each installation creates a new installation log that is saved as a different file. For example, the second time you install CD One, the installation log is saved as C:\cw2000\_in002.log. For troubleshooting information or to verify the directories installed on your system, see the "Troubleshooting the Installation" appendix.

### <span id="page-10-0"></span>**Performing an Upgrade Installation**

Upgrading from previous versions of CiscoWorks2000 involves the following major steps:

**1.** Install the additional required software.

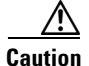

**Caution** Make sure Service Pack 5 is installed on the machine before you remove the previous version of CiscoWorks2000. CD One will not install without Service Pack 5

**2.** Run the CD One installation program.

#### **Running the Installation Program—Upgrade Installation**

To upgrade from a previous version of CiscoWorks2000:

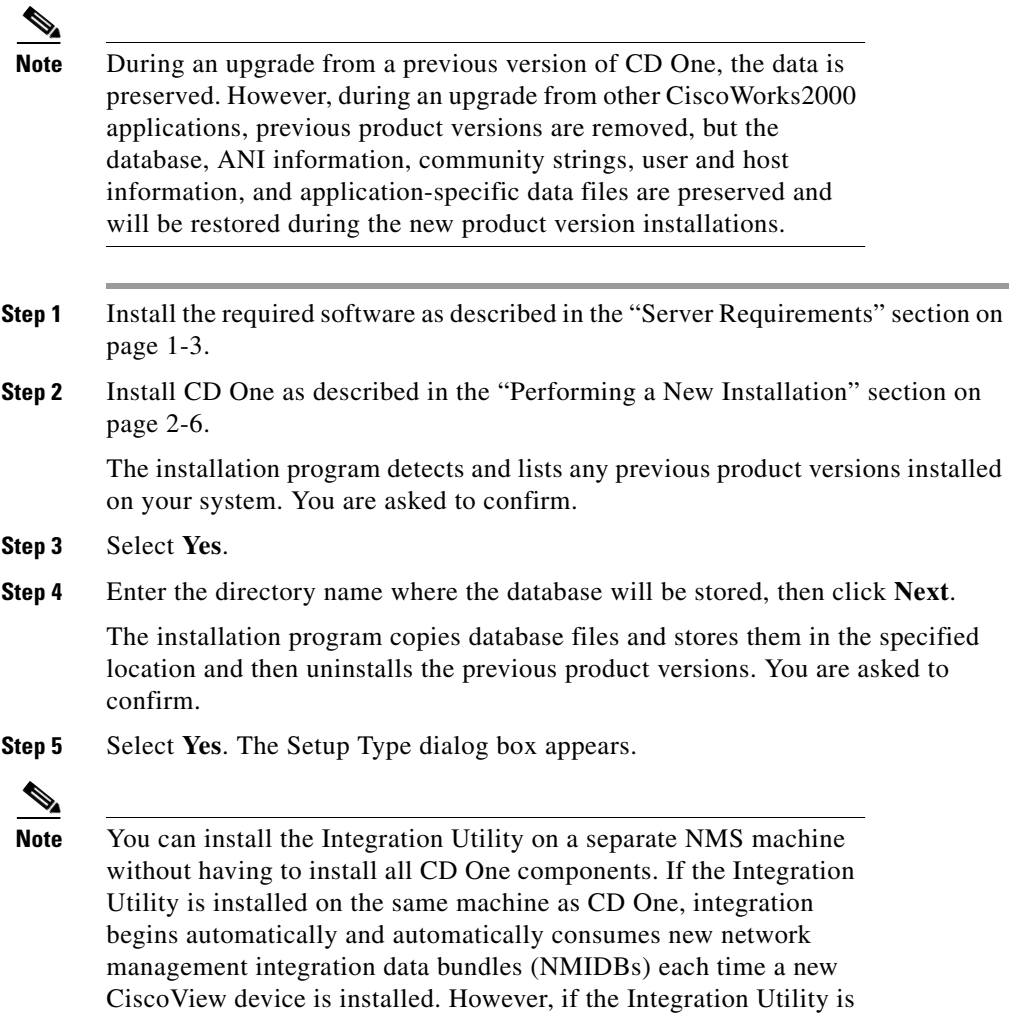

installed on a separate machine, you must use the menu option in the NMS to acquire the most recent NMIDB. See the ["Custom](#page-8-0)  [Installation" section on page 2-9](#page-8-0) to install the Integration Utility on a separate machine.

**Step 6** Select one of the following:

- **• Typical** to install all CD One components (See the ["Typical Installation"](#page-6-0) section.)
- **• Custom** to select optional components (See the ["Custom Installation"](#page-8-0)  section.)

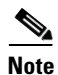

**Note** If you cannot install CD One, view the message log for details.

### <span id="page-12-0"></span>**Verifying the Installation**

You can verify product installation by entering **net start** from a DOS prompt. The following services should be displayed:

- **•** Apache WebServer
- **•** CMF rsh/rcp service
- **•** CMF syslog service
- **•** CMF tftp service
- **•** CW2000 Daemon Manager
- **•** CW2000 VisiBroker Smart Agent
- **•** JRUN Proxy Server for CW2000

**In the Second** 

## <span id="page-13-0"></span>**Removing CD One**

Use the Uninstall option to remove CD One files and settings.

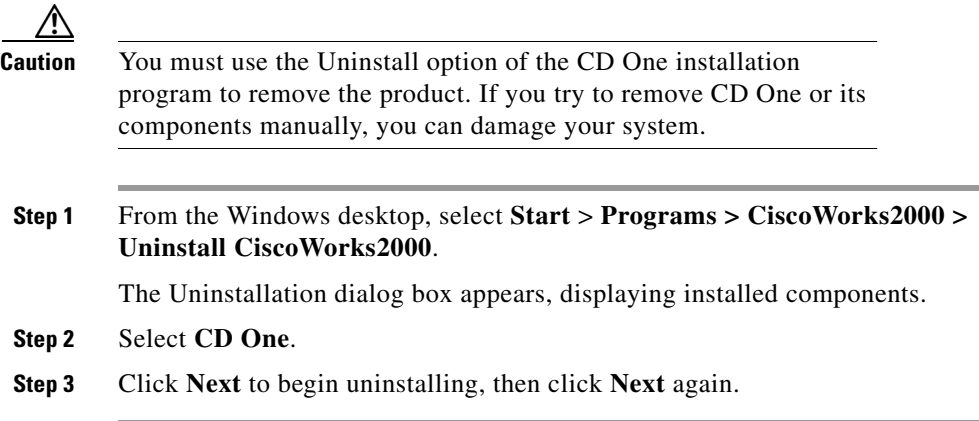

Messages about uninstall preparation appear and the uninstallation finishes.